# **Guest User Instructions**

**Viewing an individual application**

Step 1. In a Browser, navigate to https://jobs.tntech.edu/hr/login. You may also go to the TTU Website and click on Faculty & Staff and then click on PeopleAdmin.

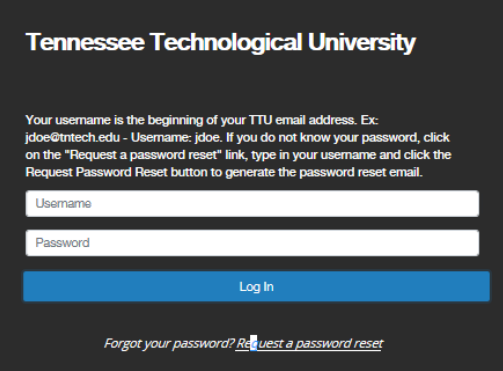

Step 2. Enter the username and password that was emailed to you from **TTUemployment@tntech.edu.** 

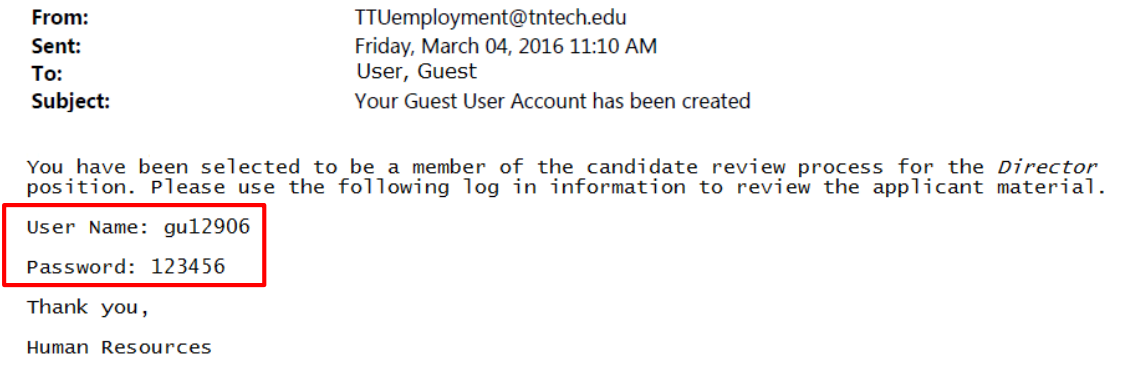

**Step 3.** PeopleAdmin will open to the summary page, where you may review the job posting (essential functions, minimum qualifications, etc.). To view applicants, click on the **Applicants** tab.

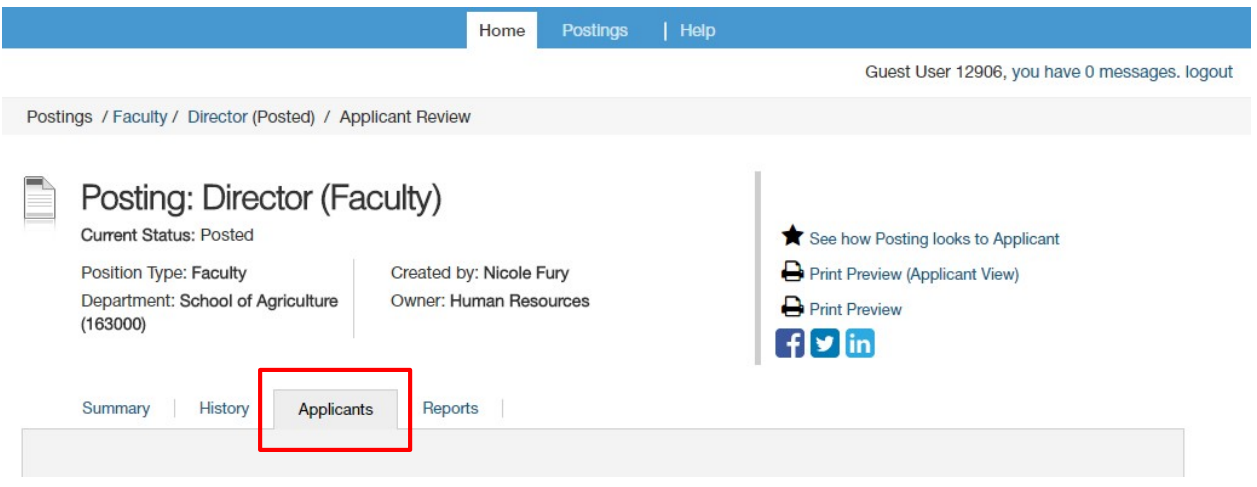

### **Step 4.** Click on an applicant's **name** –OR— toggle over **Actions** and click **View Application**.

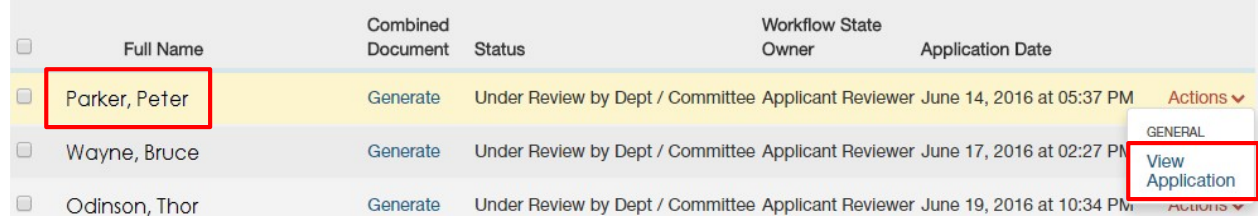

#### To download a savable PDF of the application, click **Generate**. Once the download is complete, click **View**.

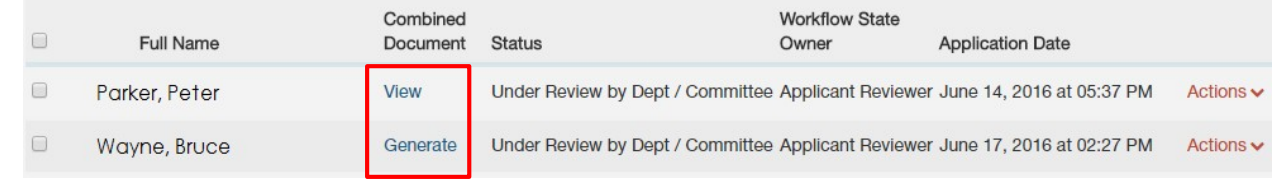

## **Downloading multiple applications**

**Step 1.** From the **Applicants** tab, click the **check box** in the header to select all of the applicants on the page Or click the box beside the name of each applicant whose application you want to download.

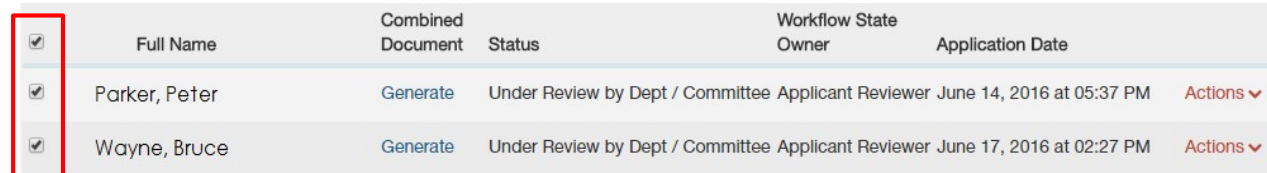

#### **Step 2.** Hover over the orange **Actions** button and click **Download Applications as PDF**.

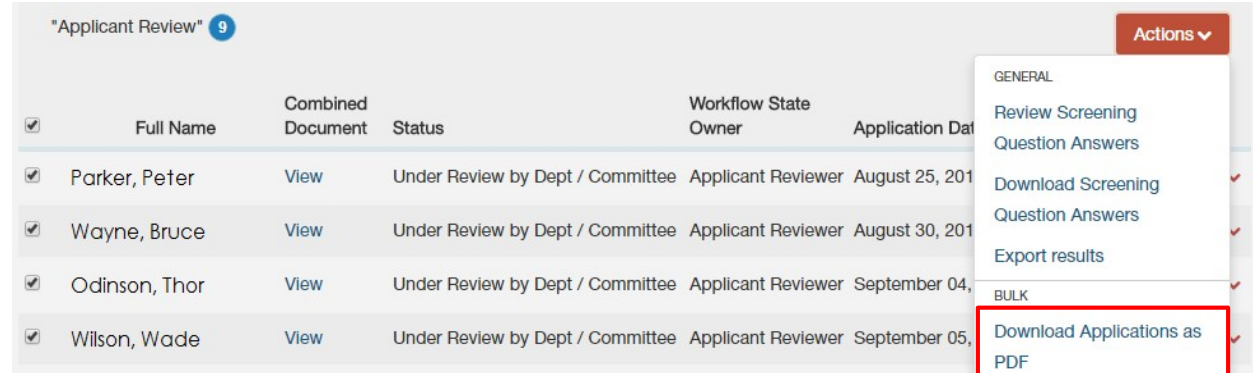

Note: This will download all applications on that page; each page lists 30 applicants. If you have more than 30 applicants, you will *need to repeat this step for each page of applicants.*

**Step 3.** Select the documents you want to download and click **Submit**. The PDF will open in a new window.

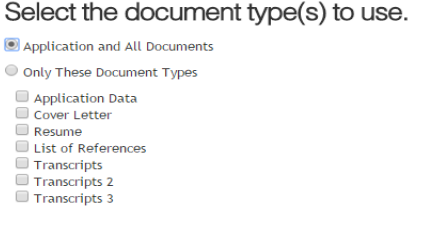

Submit Cancel